# Creating and Sharing Comic Strips with...

MABE BELIEFJ GOMIX®

## To use the tools below:

First, click on the tool you need.

Then, click on the object in your panel to get the action to occur.

- Go to www.makebeliefscomix.com
	- Click on "Enter Here!"

To get started:

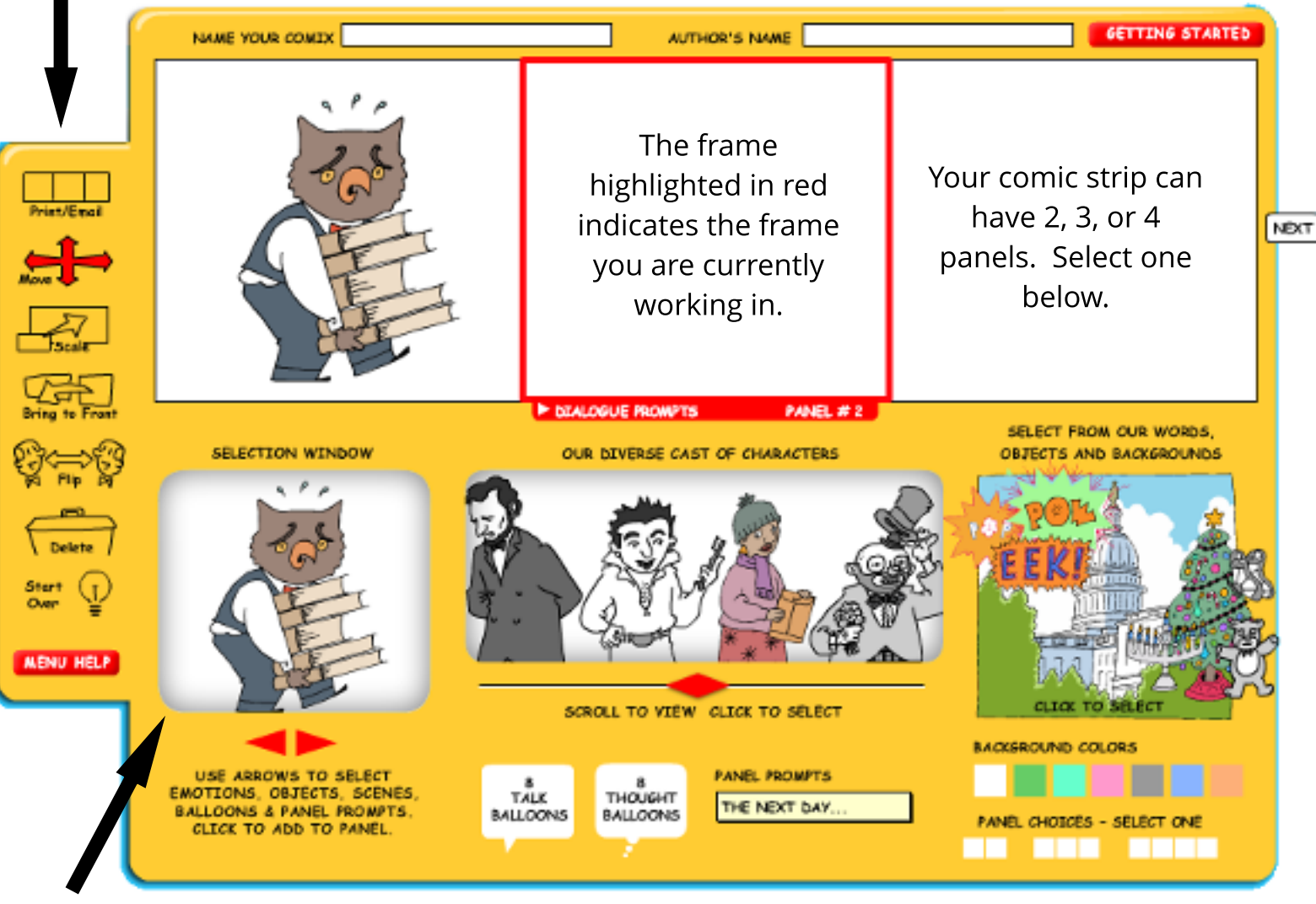

## Getting objects to appear in your panel:

- Click on the panel you want to work in to highlight it in red.
- Select a character, object, scene, talk balloon, or panel prompt and it will appear in your "Selection Window."
- Use the arrows below the "Selection Window" to make changes, like emotions, to your selection.
- Click the object in your "Selection Window" to get it to appear in the highlighted panel.

#### Sharing your work:

- Once your comic strip is COMPLETE- there isn't a save option - click "Print/Email" in the toolbar or select "Next" on the right of your last panel.
- Follow the prompts.

### To get started:

...and PIXTON

- Go to www.pixton.com
	- Click on "Sign Up".
- Select "I'm an Educator" and then, "TRY PIXTON NOW".
	- Choose "Log in with Google".

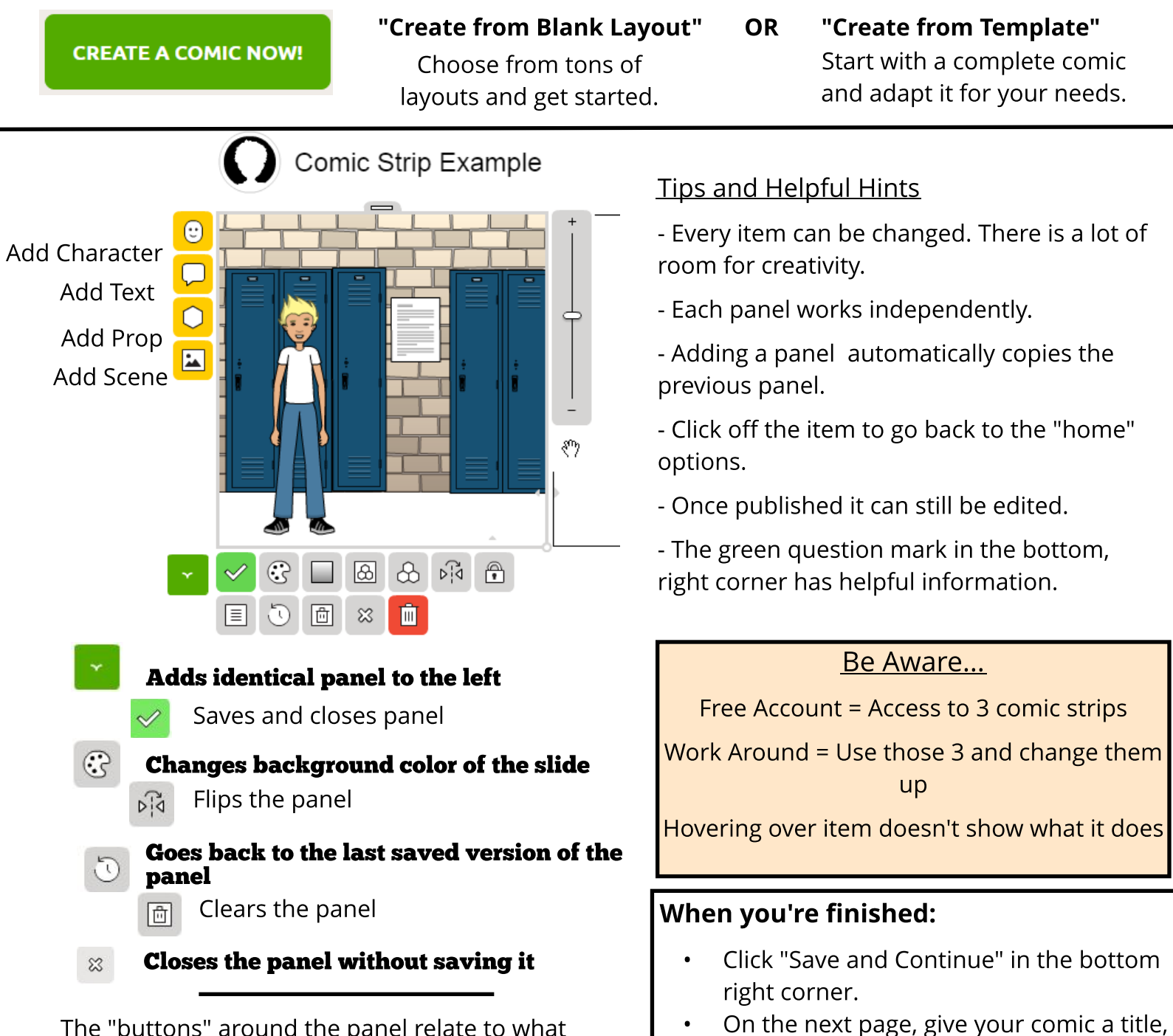

The "buttons" around the panel relate to what you're working on: character, text, prop, scene.

Ex: When you click on character a different set of "buttons" shows up from when you click on text.

These options appear once your comic is published.

Use these buttons to do more with this comic

if you haven't already.

website, etc.

Finally, you can post your comic to social media, print it, email it, embed it in a